Application Manager

# Index

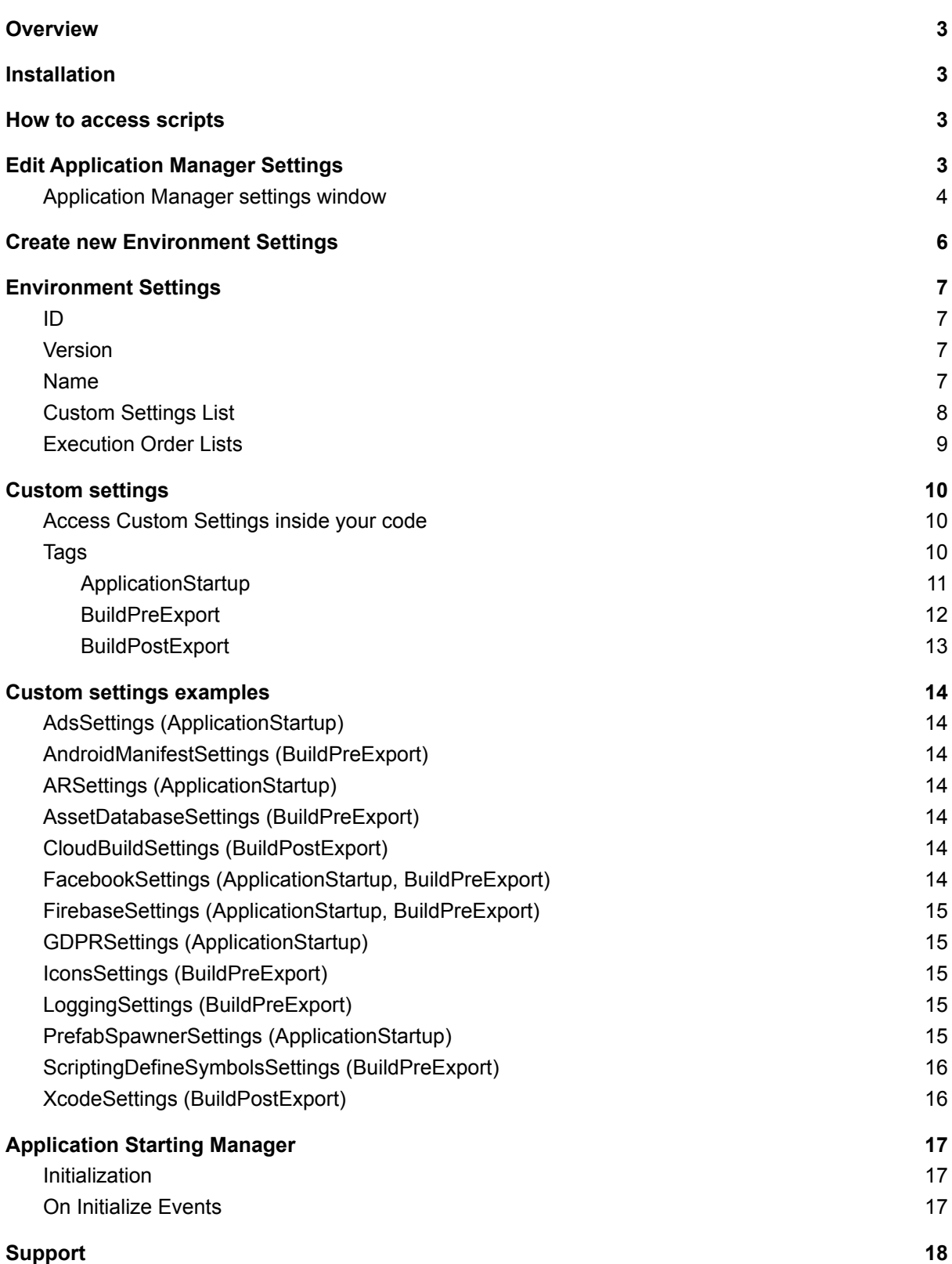

## <span id="page-2-0"></span>**Overview**

**Application Manager** is a **Unity Editor tool** that easily manages different configurations for different **deployment environments**.

It makes it possible to change a lot of information between builds **without editing manually the Project Settings**, helping you avoid mistakes or forgetfulness.

It can also be used to **execute code on startup sequentially**, with the possibility to pause and resume the execution.

It is a very useful tool in combination with **Unity [Cloud](https://unity3d.com/unity/features/cloud-build) Build** with its Pre- and post-export methods.

## <span id="page-2-1"></span>Installation

It is available on **Unity [Asset](https://assetstore.unity.com/) Store**:

- **Pro [version](https://assetstore.unity.com/packages/slug/176329)**
- **Lite [version](https://assetstore.unity.com/packages/slug/207099)**

It doesn't require particular installations or configurations, to work it just has to be present in the Asset folder.

## <span id="page-2-2"></span>How to access scripts

All Application Manager scripts are placed under the **[namespace](https://docs.unity3d.com/Manual/Namespaces.html)** "**DragonkinStudios.ApplicationManagement**", so if you want to access them you have to add a **using** directive.

## <span id="page-2-3"></span>Edit Application Manager Settings

To start editing the settings go to "**Tools/Application Manager/Edit Settings**". It will open the ApplicationManager settings contained in the Resources folder, if already present, otherwise it creates new settings.

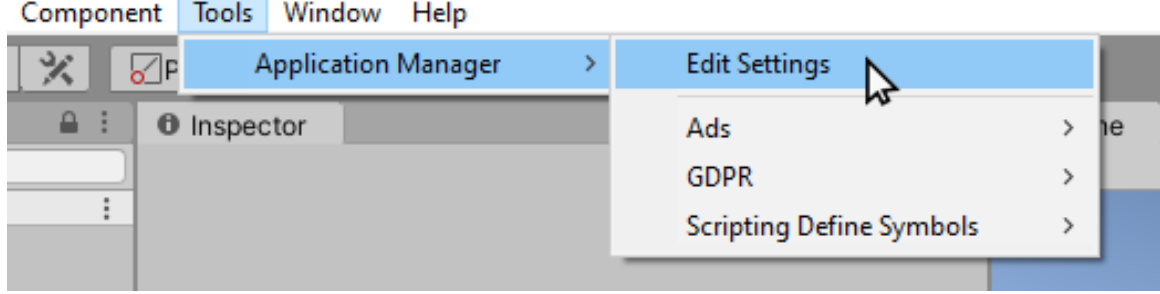

## <span id="page-3-0"></span>Application Manager settings window

Here you can manage all your **[environments](#page-6-0)** adding, removing or editing each configuration.

**Note: Pro version** is required to add more than 2 environments.

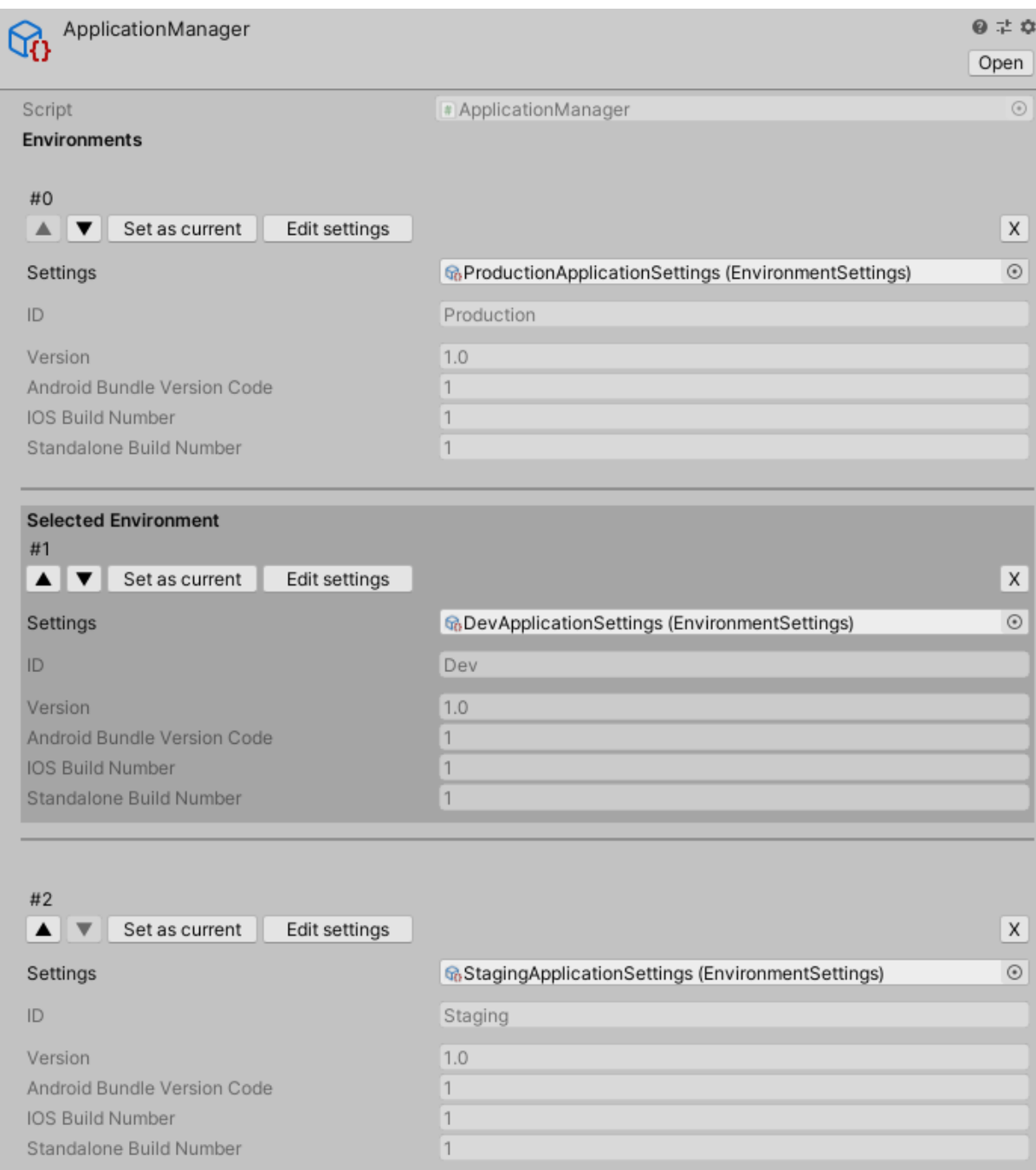

Add Environment

You can set the current environment in the editor by just clicking on "**Set as current**" button in the list of all the environments.

When you **set an environment as current** the Application Manager will copy all the information within it and set them in the **Player Settings**.

You can also change it via scripts using the property

"**ApplicationManager.CurrentEnvironment;**" or calling

"**ApplicationManager.SetCurrentEnvironment("environmentID");**" and passing as parameter the ID of the environment you want to set.

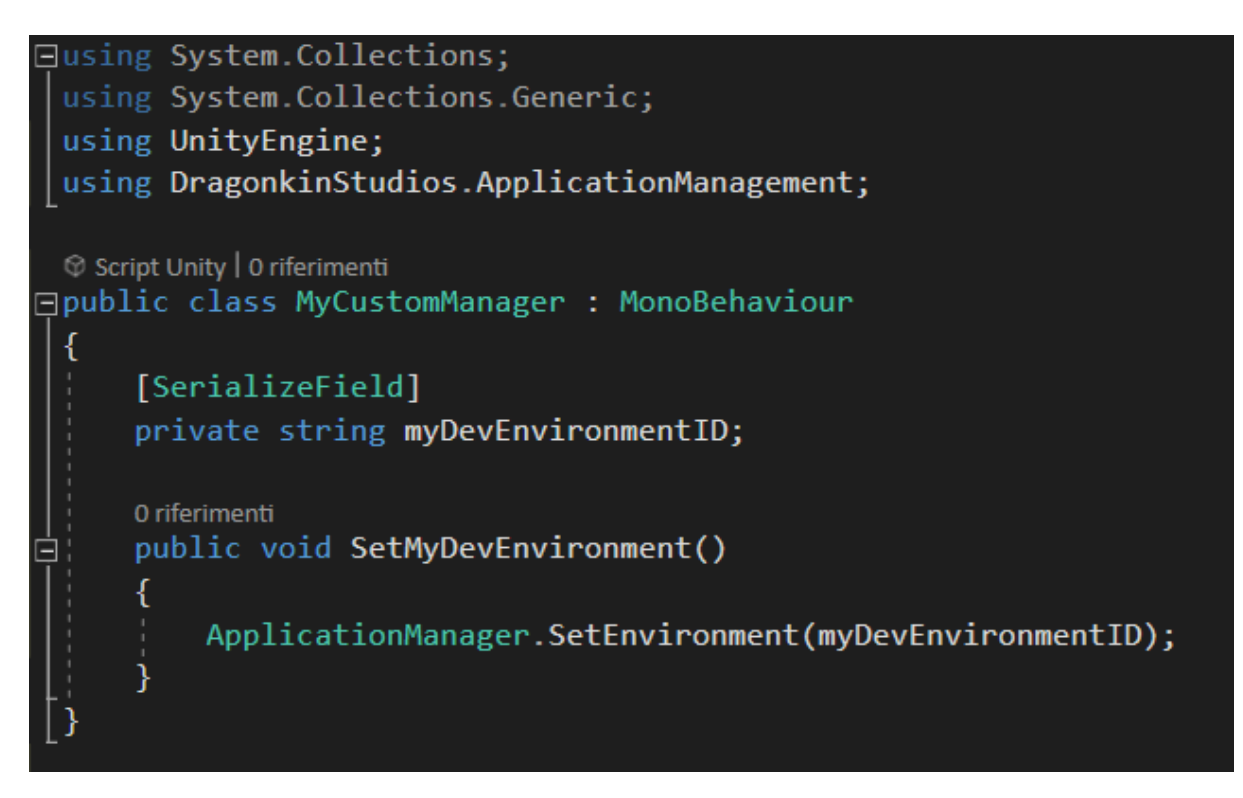

The Application Manager overrides by default the Unity **build process** executed with the "Build" and "Build and Run" buttons in the "Build Settings" window in order to invoke the **[BuildPreExport](#page-11-0)** and **[BuildPostExport](#page-12-0)** methods of Current Environment.

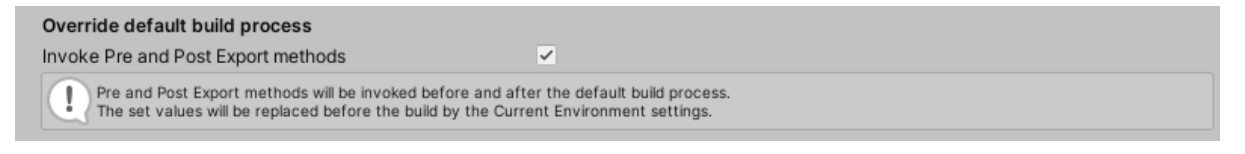

If you want you can disable this behaviour and invoke them manually from your editor scripts calling "**ApplicationManager.SetCurrentEnvironmentPreExportValues();**" and "**ApplicationManager.SetCurrentEnvironmentPostExportValues("pathToBuiltProject");** ".

## <span id="page-5-0"></span>Create new Environment Settings

To create new **[Environment](#page-6-0) Settings** go to "**Assets/Create/Application Manager/Environment Settings**".

Alternatively, you can right-click within the Project window and go to "**Create/Application Manager/Environment Settings**"**.**

**Note:** It is recommended to store settings files outside the Resources folder to avoid sensitive or useless data in builds.

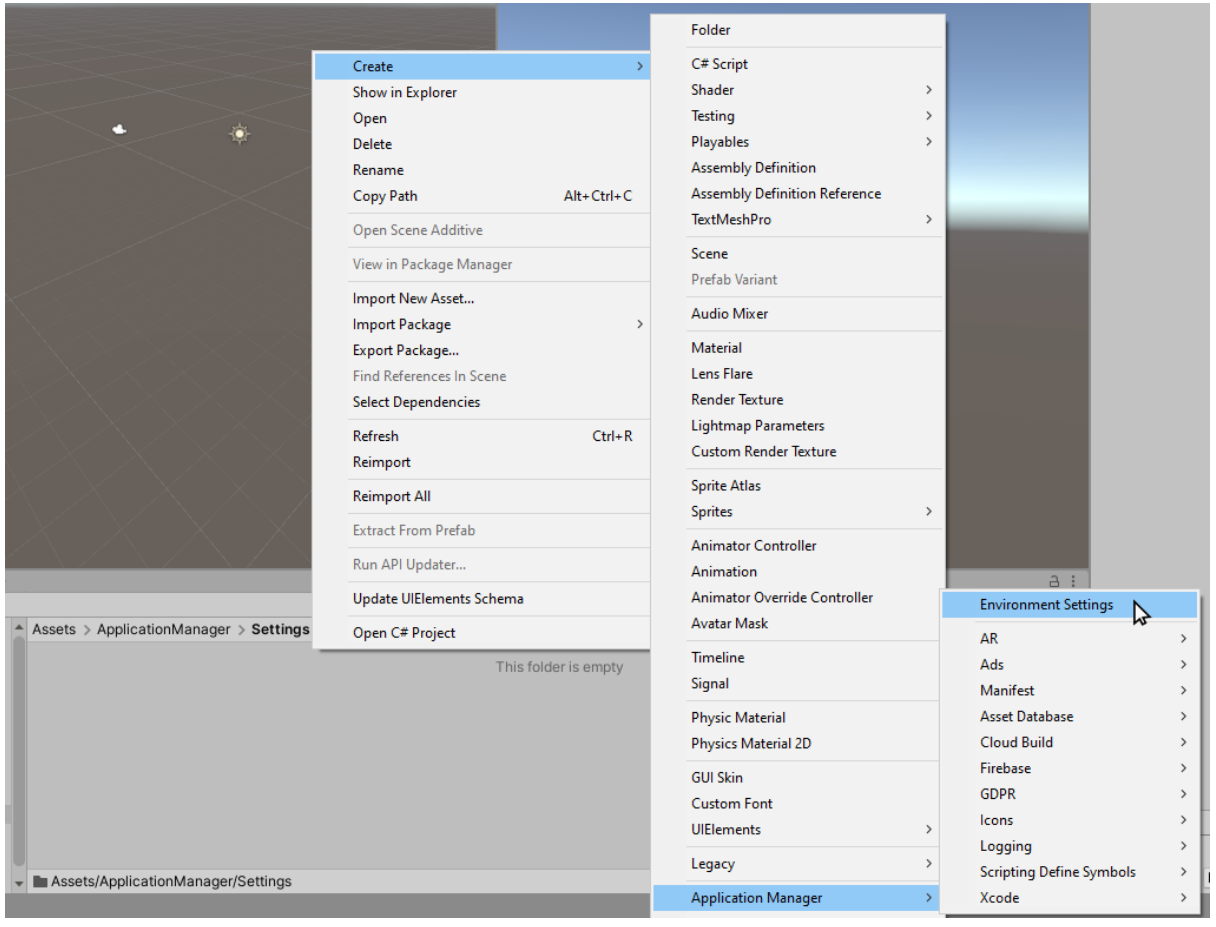

## <span id="page-6-0"></span>Environment Settings

An **Environment Settings** is a **Scriptable Object** containing the basic information of the app and a list of **custom [settings](#page-7-0)** useful to manage information that may vary between the different environments.

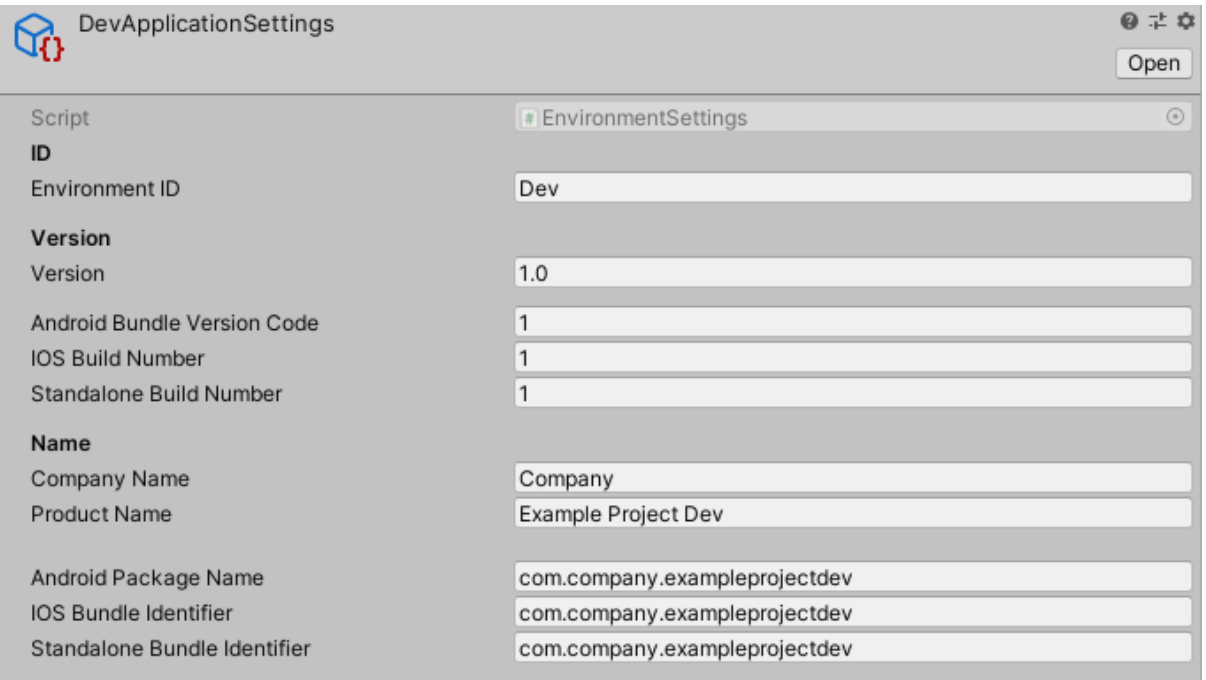

## <span id="page-6-1"></span>ID

**Environment ID:** the string that identifies the environment. It is used to set the current environment, so it must be unique and different from any other environment ID.

### <span id="page-6-2"></span>Version

**Version:** the string containing the version of the app. **Android Bundle Version Code:** the bundle version code of the Android app. **IOS Build Number:** the build number of the bundle of the iOS app. **Standalone Build Number:** the build number of the bundle of the Mac App Store app.

### <span id="page-6-3"></span>Name

**Company Name:** the name of your company. **Product Name:** the name of your game.

**Android Package name:** the application ID which identifies your Android app on the device and in the Google Play Store

**IOS Bundle Identifier:** the Bundle Identifier which identifies your iOS app on the device and in the App Store.

**Standalone Bundle Identifier:** the Bundle Identifier which identifies your Mac app on the device and in the Mac App Store.

## <span id="page-7-0"></span>Custom Settings List

The **Custom Settings List** contains a collection of **[settings](#page-9-0)**, identified by a **[tag](#page-9-2)**.

**Note: Pro version** is required to add more than 2 settings.

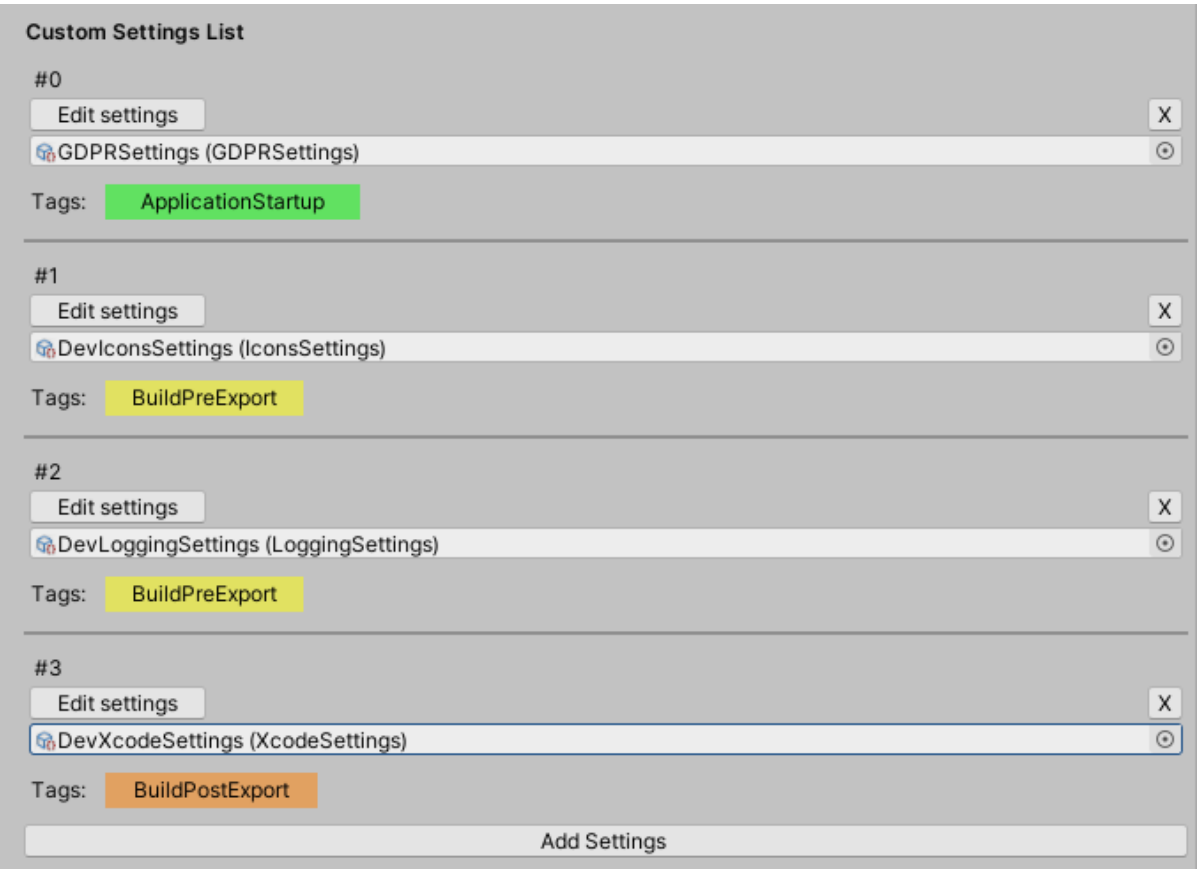

**Note:** You can insert only one settings file of the same type.

## <span id="page-8-0"></span>Execution Order Lists

The **Execution Order Lists** are used **to order** the execution of the methods of the **[custom](#page-9-0) [settings](#page-9-0)** each divided by **[tag](#page-9-2)**.

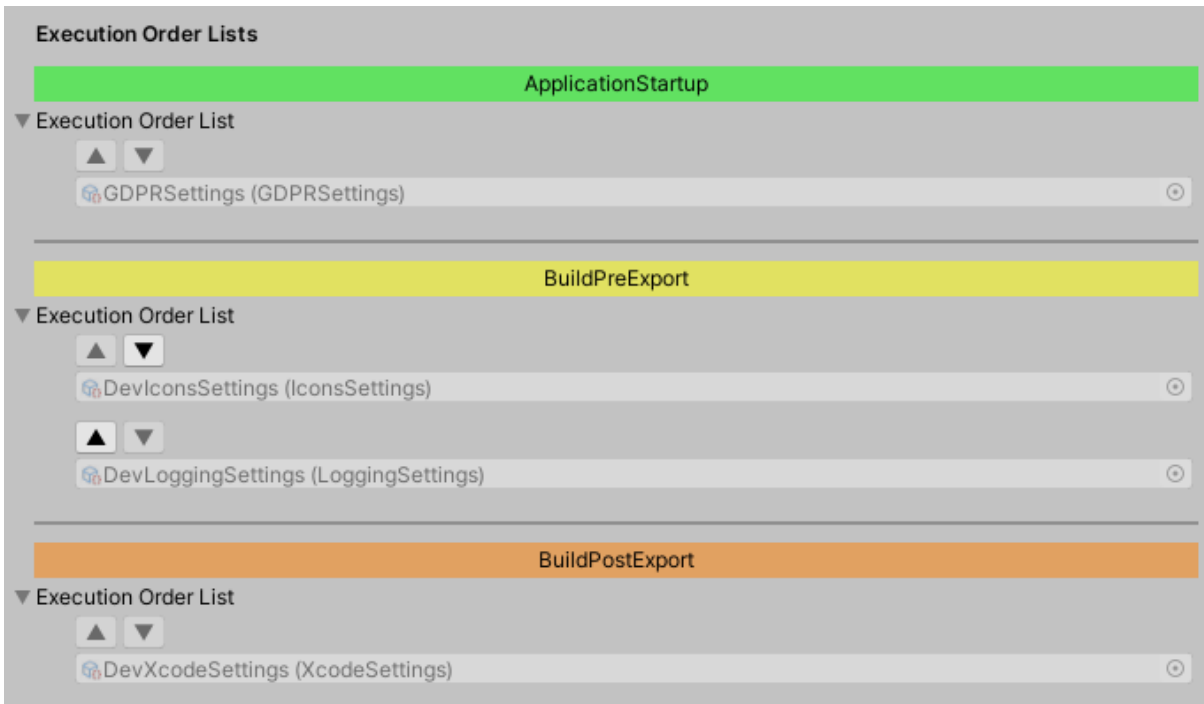

Every time you insert or remove elements from the **Custom [Settings](#page-7-0) List**, all these lists are automatically updated.

Settings with multiple tags will appear in multiple lists and have to be ordered individually for each tag.

## <span id="page-9-0"></span>Custom settings

**Custom settings** are **Scriptable Objects** containing additional information for your environment settings, for example GDPR settings, Cloud Build settings, all the other built-in **[examples](#page-13-0)**, or the settings you decide to create.

There are no limits. Create and use all the settings you need to customize your projects and builds. You just have to implement the right **[Tag](#page-9-2)** interface in your Scriptable Objects.

### <span id="page-9-1"></span>Access Custom Settings inside your code

In order to access a Custom Settings of type T from any **[Environment](#page-6-0) Settings** call "**GetCustomSettings<T>();**".

Instead, if you want to retrieve the element of type T from the current environment you can use "**ApplicationManager.CurrentEnvironment.GetCustomSettings<T>();**".

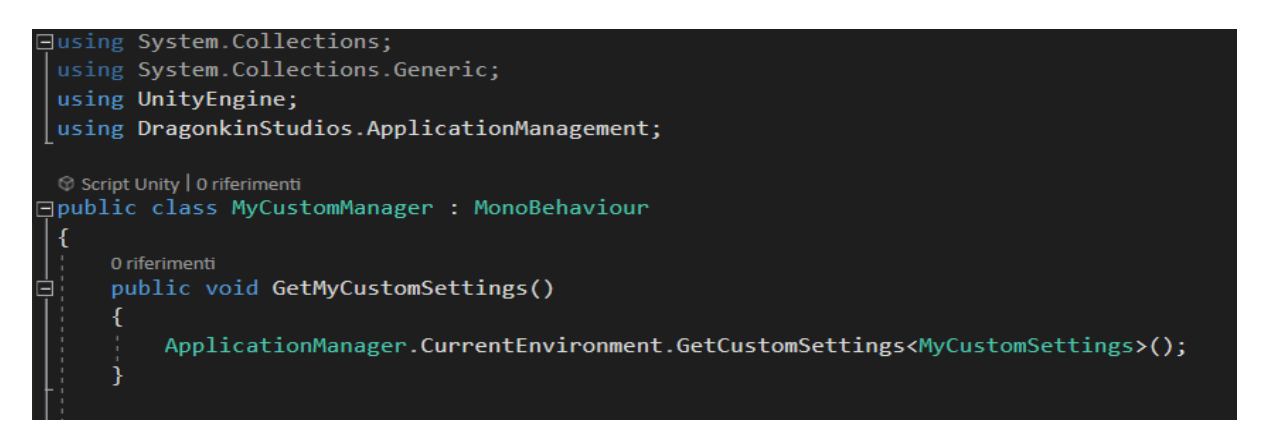

### <span id="page-9-2"></span>Tags

The custom settings can have one or more tags. Under the hood tags are merely interfaces that a custom settings class implements containing definitions for a group of related functionalities.

In this package, there are three different **tags**: **[ApplicationStartup](#page-10-0)**, **[BuildPreExport](#page-11-0)** and **[BuildPreExport](#page-12-0)**.

Each tag ensures a different behavior for the settings.

**Note:** Tags are not required for custom settings, so for example, settings that are only data containers may not have any tag.

### <span id="page-10-0"></span>ApplicationStartup

This tag is assigned when the Scriptable Object implements the **IApplicationStartup** interface with the declared method "**ExecuteStartupAction(System.Action callback);**".

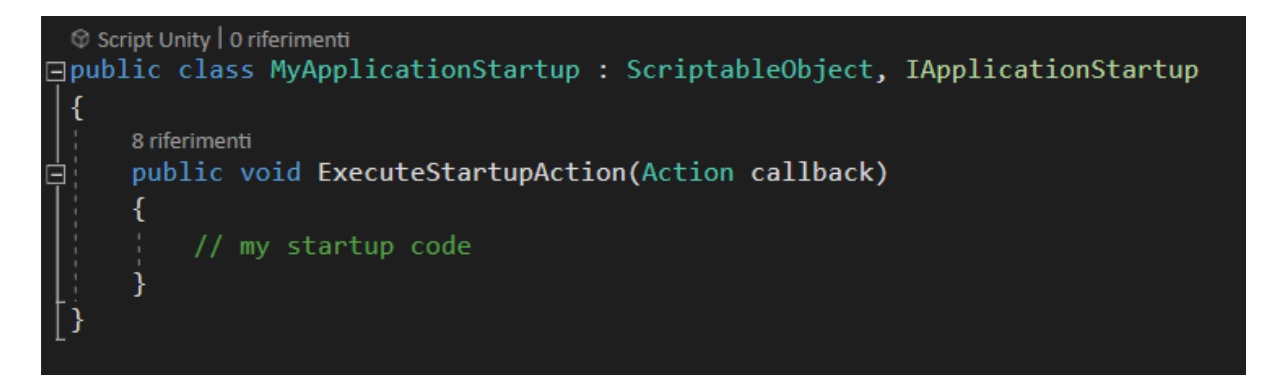

All these methods are invoked at the app startup by the **[Application](#page-16-0) Starting Manager** only if their own custom settings are present on **Custom [Settings](#page-7-0) List**.

It may be used to check permissions, GDPR acceptance, initialize SDKs and other managers.

The "**callback**" parameter of the method **must be invoked** when the action is ended and the **[Application](#page-16-0) Starting Manager** can invoke the next settings method.

In the example below, the "**callback**" is invoked if the user has already accepted the GDPR policies or when the "accept" button in the instanced UI canvas is clicked.

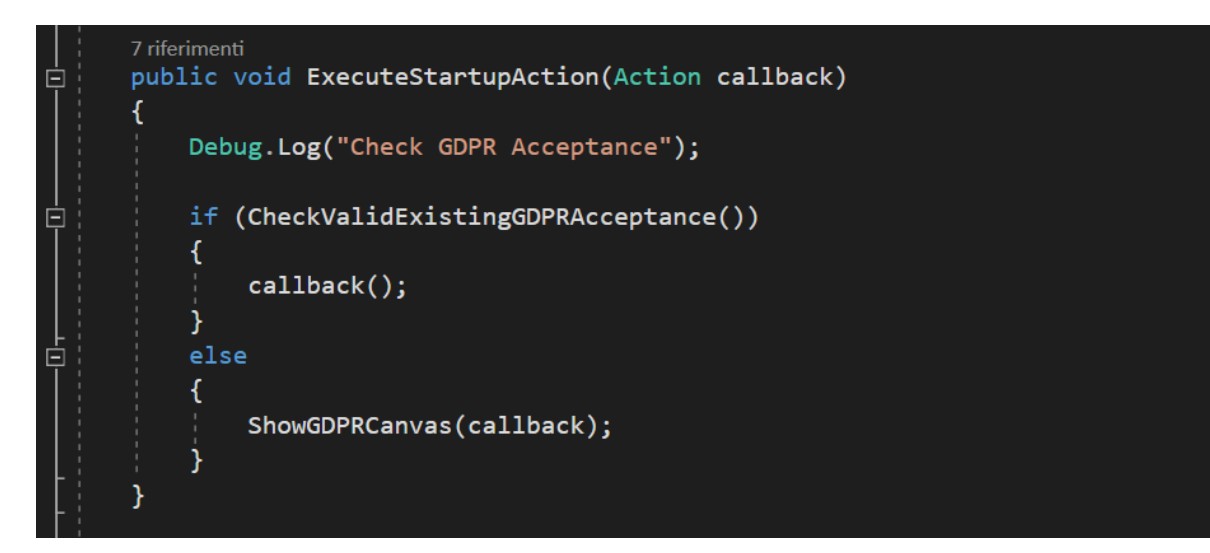

### <span id="page-11-0"></span>**BuildPreExport**

This tag is assigned when the Scriptable Object implements the **IPreExportSettings** interface with the declared method "**SetPreExportValues();**".

It is an **Editor** only method, so you should implement it inside a "#if UNITY\_EDITOR" block or in a script located under an Editor folder.

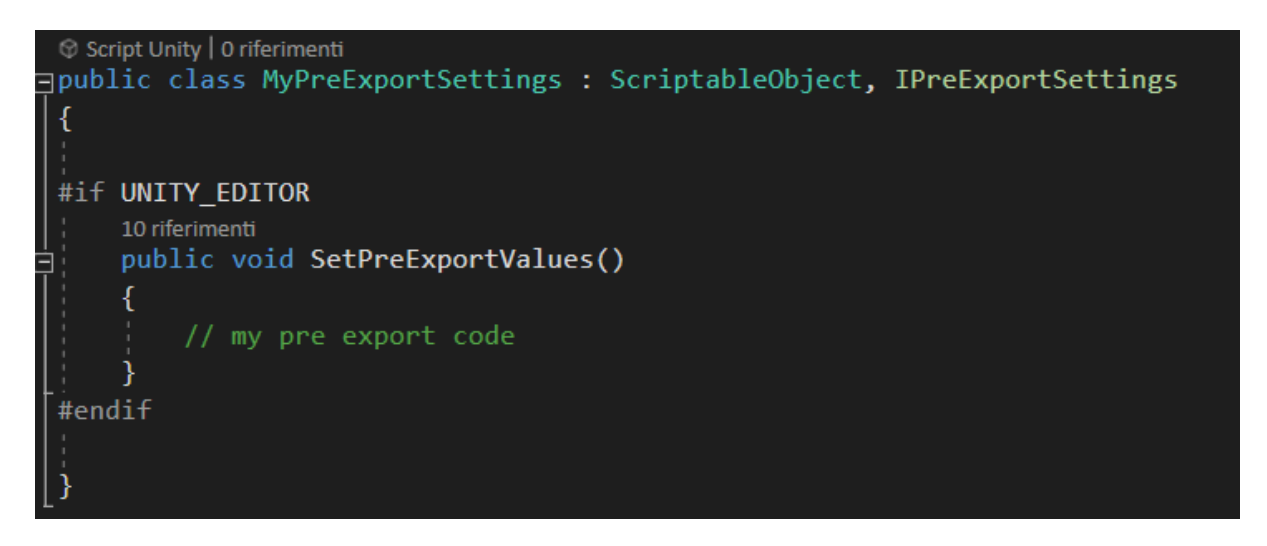

All these methods are invoked by Application Manager every time the current environment is changed and before any build process is started but only if their own custom settings are present on **Custom [Settings](#page-7-0) List**.

It may be used to edit Project Settings or any other settings values, delete or override Assets files and modify everything you want in the project before the build process is started.

In the example below, it is used to change the icons of the application.

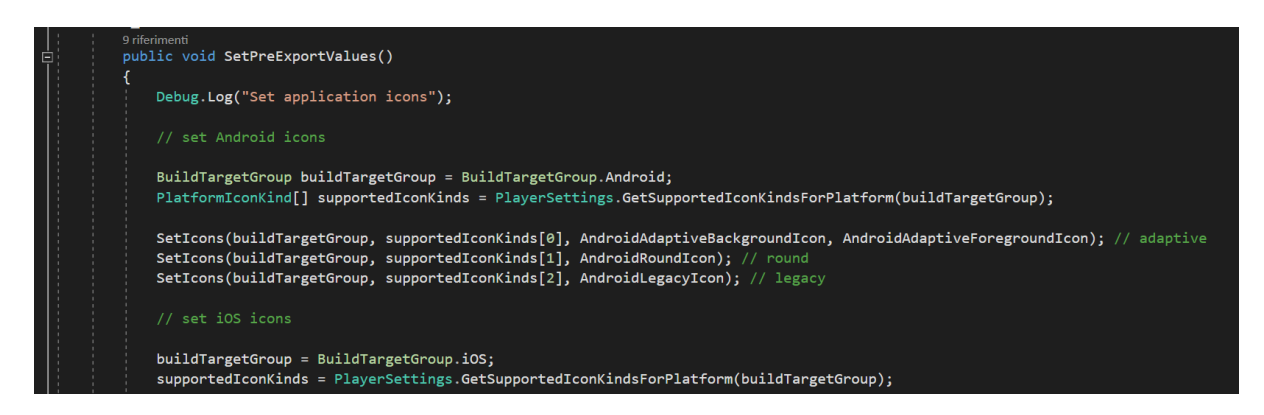

**Note:** The Application Manager overrides the default build process executed with the "Build" and "Build and Run" buttons in the "Build Settings" window in order to invoke all the PreExport methods before any build process.

### <span id="page-12-0"></span>BuildPostExport

It implements the **IPostExportSettings** interface with the declared method "**SetPostExportValues(string pathToBuiltProject);**".

It is an **Editor** only method, so you should implement it inside a "#if UNITY\_EDITOR" block or in a script located under an Editor folder.

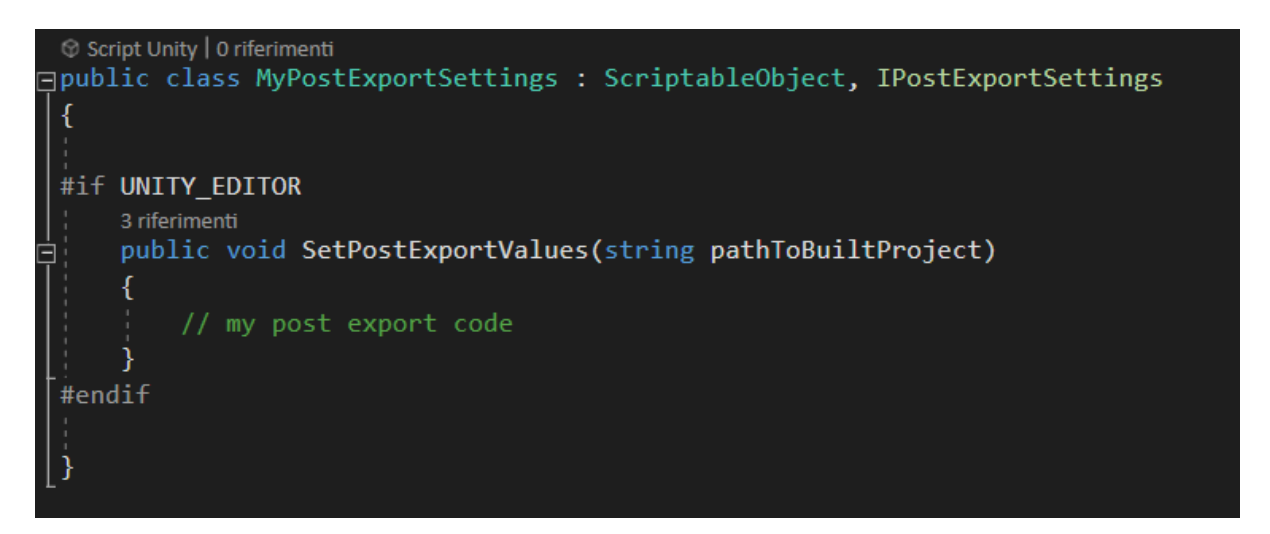

All these methods are invoked by Application Manager after any build process is ended but only if their own custom settings are present on **Custom [Settings](#page-7-0) List**.

It may be used to manipulate the project files after the project is built.

In the example below, it is used to edit the Xcode Settings after an iOS build.

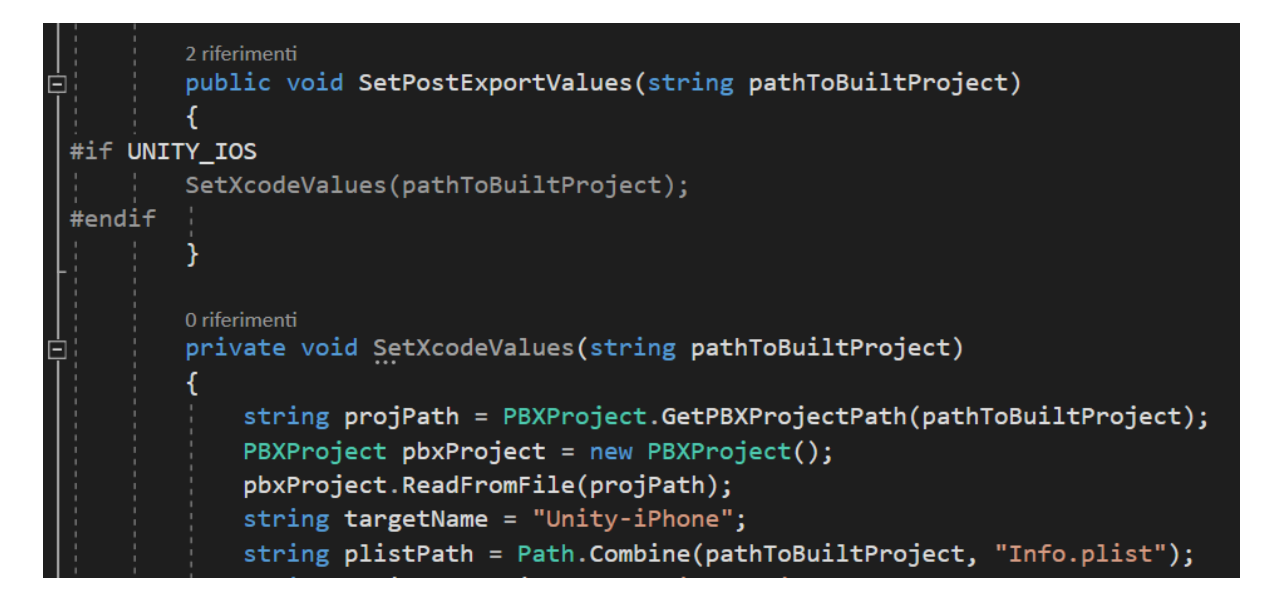

## <span id="page-13-0"></span>Custom settings examples

## Built-in examples

<span id="page-13-3"></span>A collection of built-in examples of the custom settings is provided with the package.

### IconsSettings (BuildPreExport)

It allows you to set the **icons** of the app.

You can set the icons for **Android** (legacy, round and adaptive), **iOS** and **Standalone** platforms.

<span id="page-13-4"></span>LoggingSettings (BuildPreExport)

It allows you to edit the base logging settings of the app.

<span id="page-13-5"></span>You can choose if **enable logs** and which **type of message** should be logged.

PrefabSpawnerSettings (ApplicationStartup)

It allows you to **spawn prefabs** at app **startup**.

You can use it to spawn other managers or game elements.

## Pro version built-in examples

A collection of built-in examples of the custom settings is provided with the **Pro version** package.

#### <span id="page-13-1"></span>AdsSettings (ApplicationStartup)

It allows you to check if users have already given **consent** to show **personalized ads**, otherwise it shows a UI canvas<sup>1</sup> to allow them to choose it.

**Note:** It is not related to any Ads SDK, so you need to replace some lines with the API of the chosen SDK.

#### <span id="page-13-2"></span>AndroidManifestSettings (BuildPreExport)

It allows you to **edit** the **AndroidManifest.xml** file inside the Assets folder before an Android build.

You can replace or remove some strings and add new XML elements.

 $1$  You have to provide your own canvas prefab in the settings attached with script *AdsConsentCanvas.cs*.

### <span id="page-14-0"></span>ARSettings (ApplicationStartup)

It shows at startup a UI canvas<sup>2</sup> with the safety warning for Augmented Reality applications.

### <span id="page-14-1"></span>AssetDatabaseSettings (BuildPreExport)

It allows you to **clone files and directories** inside the Assets folder and overwrite the destination.

#### <span id="page-14-2"></span>CloudBuildSettings (BuildPostExport)

It allows you to easily interface your app with the **Unity [Cloud](https://unity3d.com/unity/features/cloud-build) Build** service.

You can use **pre- and post-export methods of Unity Cloud Build** to automatically change the environment of the build.

You can also add files necessary only to the Cloud Build process, such as specific plugins or libraries.

#### <span id="page-14-3"></span>FacebookSettings (ApplicationStartup, BuildPreExport)

It allows you to initialize the **[Facebook](https://developers.facebook.com/docs/unity/) SDK** at startup.

You can use it also to edit the **App Index** in the Facebook settings. In this way you can use different Facebook apps inside your Unity project.

**Note:** You need to replace some lines with the API of Facebook SDK for the initialization and the settings changes.

#### <span id="page-14-4"></span>FirebaseSettings (ApplicationStartup, BuildPreExport)

It allows you to initialize the **[Firebase](https://firebase.google.com/docs/unity/setup) SDK** at startup.

You can use it also to replace the **Google Service Files** in the Assets folder with the correct one. In this way you can use different Firebase projects inside your Unity project.

<span id="page-14-5"></span>**Note:** You need to replace some lines with the API of the Firebase SDK for the initialization.

#### GDPRSettings (ApplicationStartup)

It allows you to check if users have already accepted the **GDPR policies**, otherwise it shows a UI canvas<sup>3</sup> with policies URLs and "accept" button.

URLs are compatible with multilanguage.

You can set URLs for **Terms and Conditions**, **Privacy Policy** and **Cookie Policy**.

 $2$  You have to provide your own canvas prefab in the settings attached with script

*ApplicationStartingCanvas.cs*.

<sup>&</sup>lt;sup>3</sup>You have to provide your own canvas prefab in the settings attached with script "GDPRCanvas".

It contains a **GDPR version data** that must be updated when your policies are subjected to some changes. In this way the UI canvas for the acceptance will be shown again.

### <span id="page-15-0"></span>ScriptingDefineSymbolsSettings (BuildPreExport)

It allows you to enter the names of the **symbols** you want to define for **Android**, **iOS** and **Standalone** platforms, separated by semicolons.

<span id="page-15-1"></span>You can use these symbols as the conditions for #if directives, just like the built-in ones.

#### XcodeSettings (BuildPostExport)

It allows you to edit the **Xcode** project values after an iOS build.

You can edit the **project languages**, enable the **push notifications**, enable **capabilities** and remove strings from the **Info.plist** file.

## <span id="page-16-0"></span>Application Starting Manager

**Application Starting Manager** is a MonoBehaviour class used to invoke the "**ExecuteStartupAction(System.Action callback);**" methods of all the **[Application](#page-10-0) Startup** settings in the current environment.

The methods are called sequentially following the order specified in the **[Execution](#page-8-0) Order [Lists](#page-8-0)**.

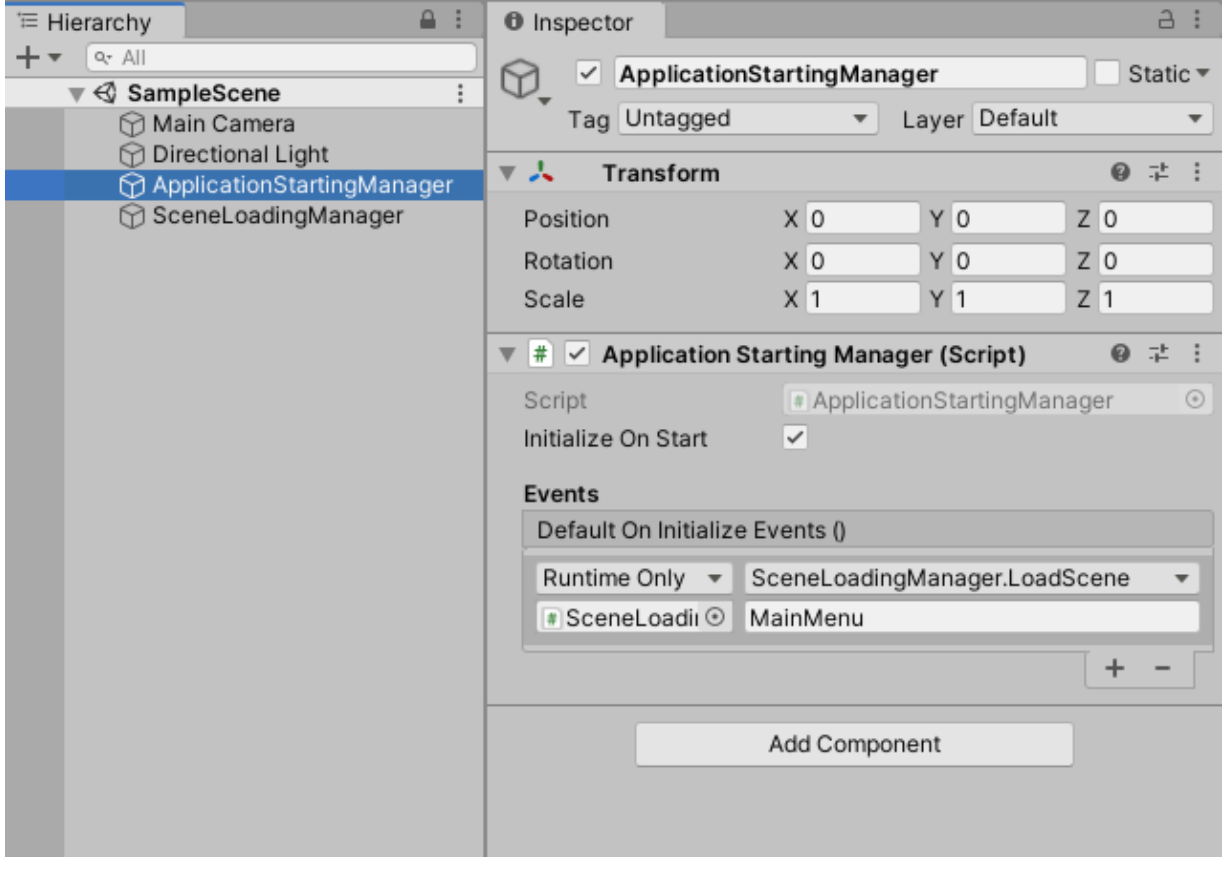

### <span id="page-16-1"></span>Initialization

It has to be placed in a Game Object of the first scene loaded at startup to work properly.

It can initialize itself automatically on Start() if the "**Initialize On Start**" is selected, otherwise you can manually initialize it calling the "**Initialize();**" method.

The manual initialization can be useful if you want to execute it after a custom splash screen or other.

## <span id="page-16-2"></span>On Initialize Events

You can add some "**On Initialize Events"** that will be invoked when all startup methods are called and the initialization is ended.

It can be done in the editor using **Unity Events** or in scripts using the **System.Action delegate**.

Using them, after the initialization of your settings, you can load a new scene (for example the Main Menu) or you can start your app components and menus.

## <span id="page-17-0"></span>Support

If you have any questions, issues, requests or suggestions, please do not hesitate to email us at **[info@dragonkinstudios.com](mailto:info@dragonkinstudios.com)**